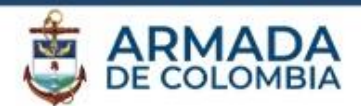

1. Ingrese el enlace *www.office.com* en su navegador

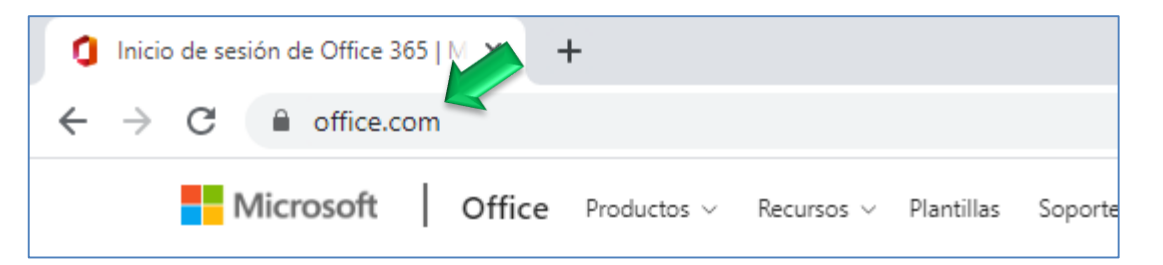

2. Ingrese a su cuenta de office en el enlace *Iniciar Sesión*

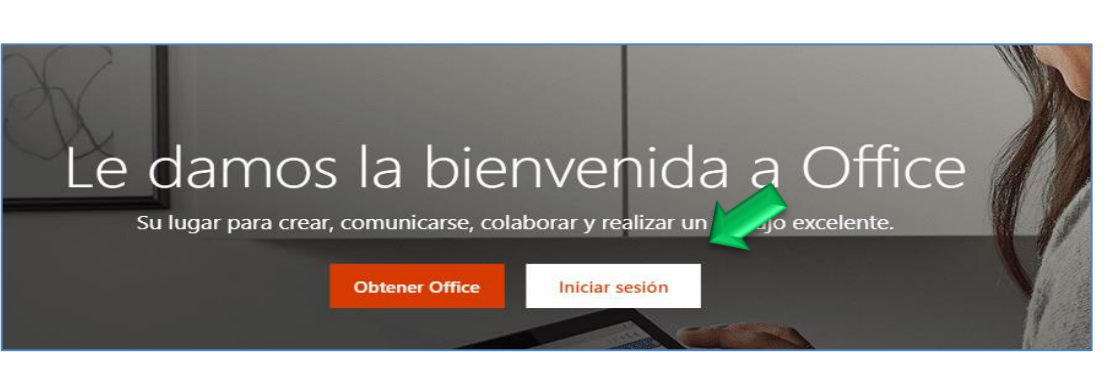

3. Escriba su usuario completo (incluyendo el dominio @enap.edu.co) , a continuación haga clic sobre **"***Cuenta profesional o educativa"*

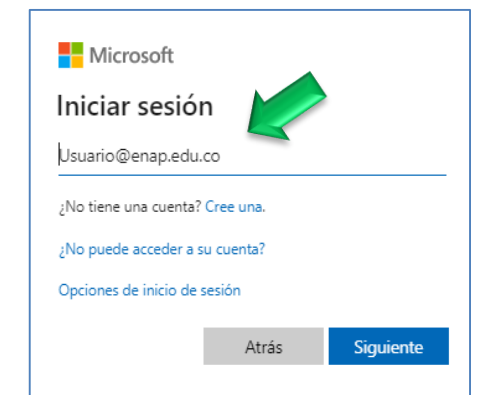

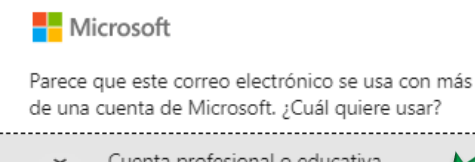

Cuenta profesional o educativa Creado por el departamento de TI

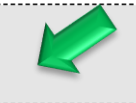

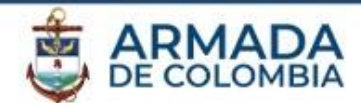

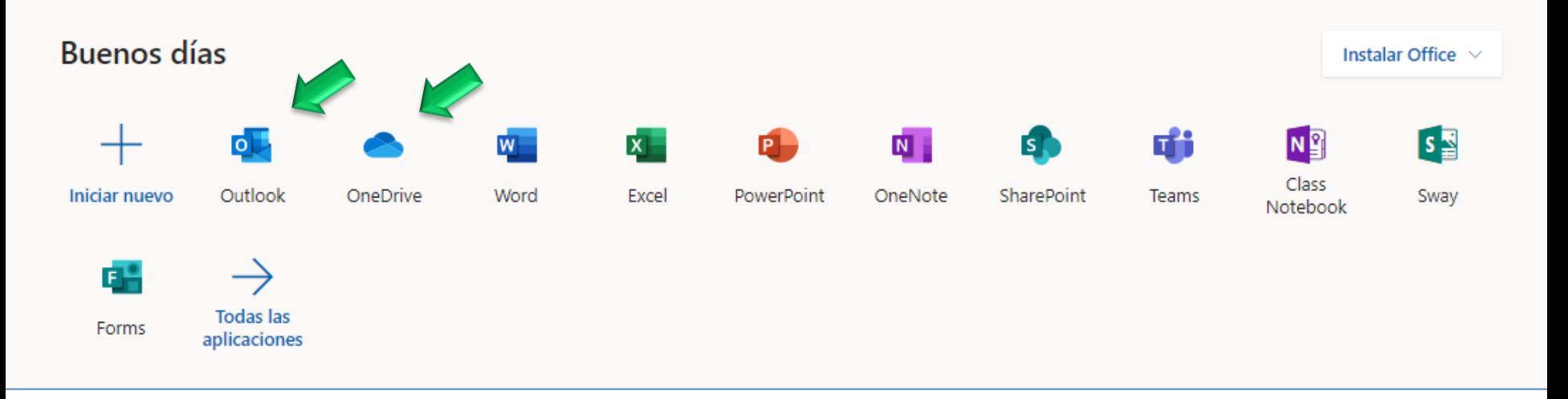

4. Al ingresar a su cuenta, ubique el ícono de Outlook para abrir su correo electrónico.

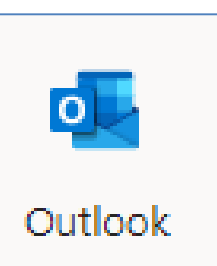

- 6. En este espacio también encontrará otras aplicaciones para su uso como (Word, Excel, PowerPoint, Teams, Forms) entre otras.
- 5. Al ingresar a Class Notebook de la cuenta, encontrara un ambiente especialmente diseñado para facilitarle a los docentes labores como la recogida de deberes, la elaboración de folletos y exámenes, y la interacción con los alumnos.

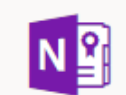

Class **Notebook** 

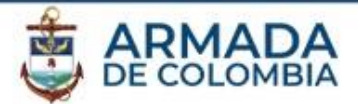

# Bienvenido al Bloc de notas de clase de OneNote

Le ayudaremos a crear un bloc de notas para usarlo en clase

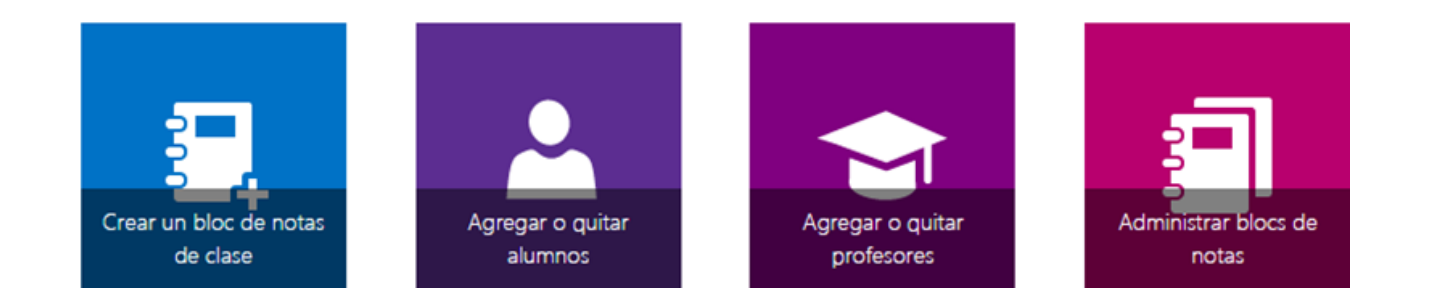

7. Dentro de esta nueva ventana tenemos las opciones que vemos en la imagen, para crear un nuevo bloc de notas de clase pulsamos sobre su icono. Si queremos agregar o quitar alumnos de un bloc existente, pulsamos en el botón de al lado, lo mismo con los profesores que está al lado del de alumnos, y por último tenemos un botón para administrar nuestros blocs de notas.

En esta introducción nos vamos a centrar en Crear un bloc de notas de clase. Para empezar, hacemos clic sobre "Crear un bloc de notas de clase".

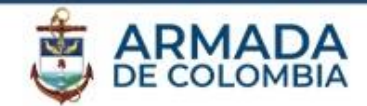

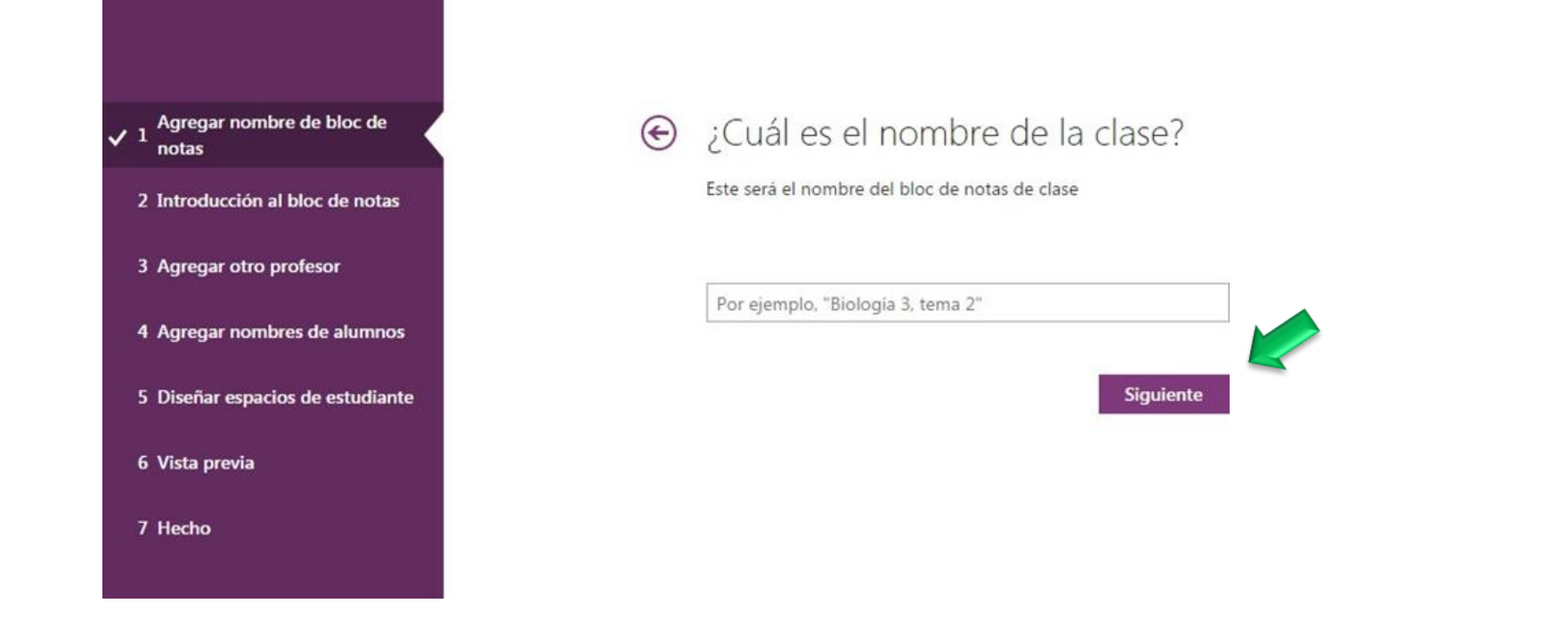

8. El primer paso es poner el nombre de la clase, con lo cual añadimos el nombre de la asignatura de la cual queremos hacer el bloc, una vez introducido, hacemos clic sobre siguiente para que nos dirija al paso dos.

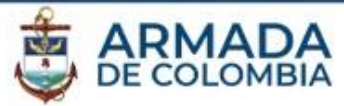

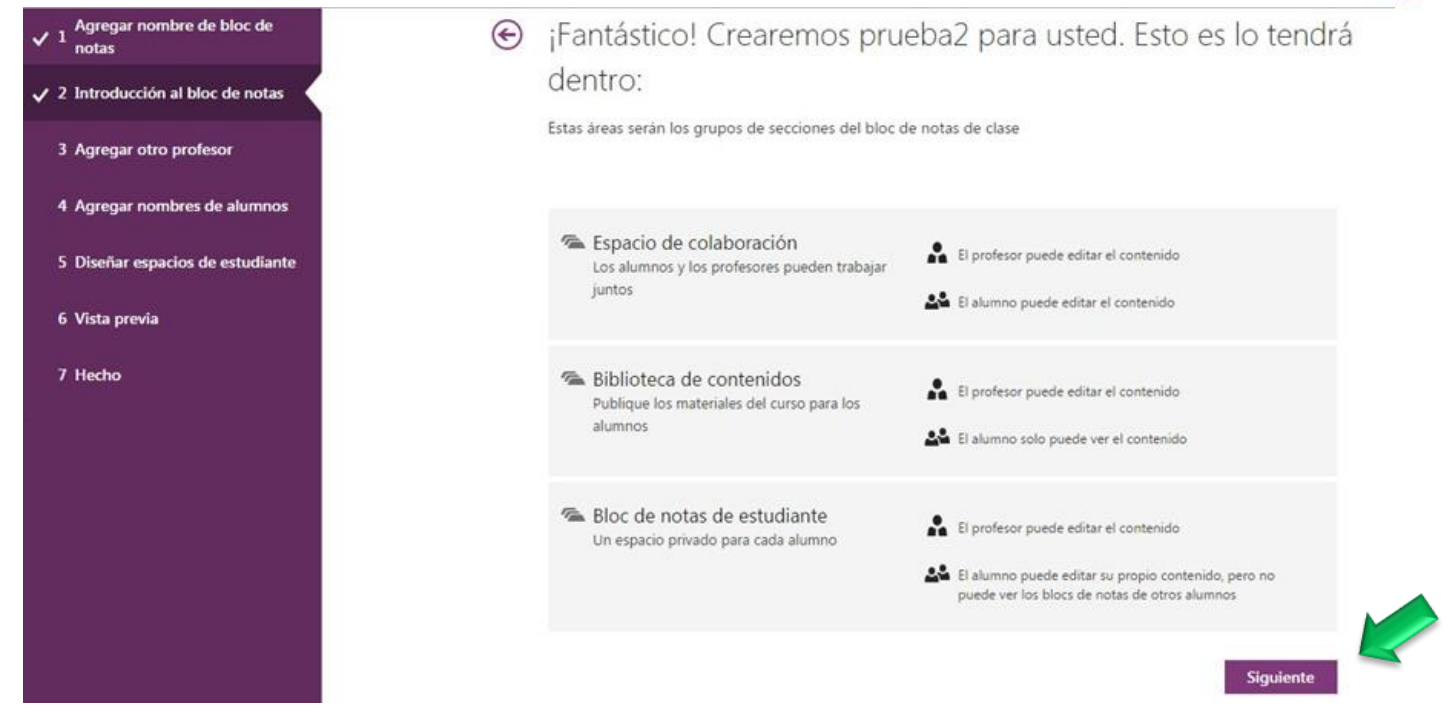

9. Este segundo paso, el programa nos hace una introducción de lo que tenemos dentro del bloc de notas de clase:

Para continuar pulsamos sobre siguiente.

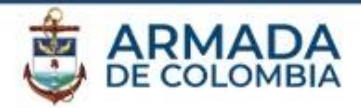

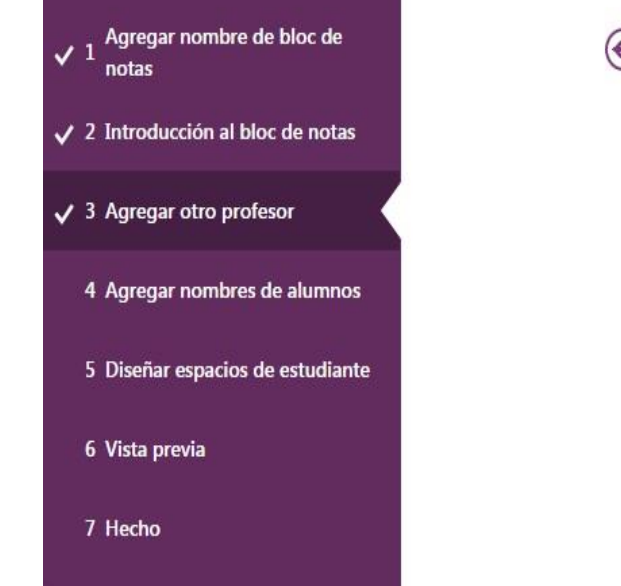

(Opcional) ¿Quiere dar permiso a otro profesor para utilizar  $(\Leftrightarrow)$ este bloc de notas de clase?

Escriba o pegue los nombres de los profesores (separados por puntos y comas) para agregarlos al Bloc de notas de clase

Escribir nombres o direcciones de correo electrónico... Siguiente

10. En el tercer paso, tenemos la posibilidad de añadir un nuevo profesor para que nos ayude en la gestión del bloc, es recomendable buscar por los apellidos para filtrar bien. Una vez añadidos los profesores o no, porque el paso es opcional, pulsamos sobre siguiente que nos llevara al siguiente paso.

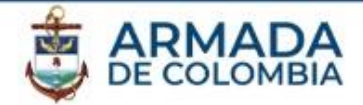

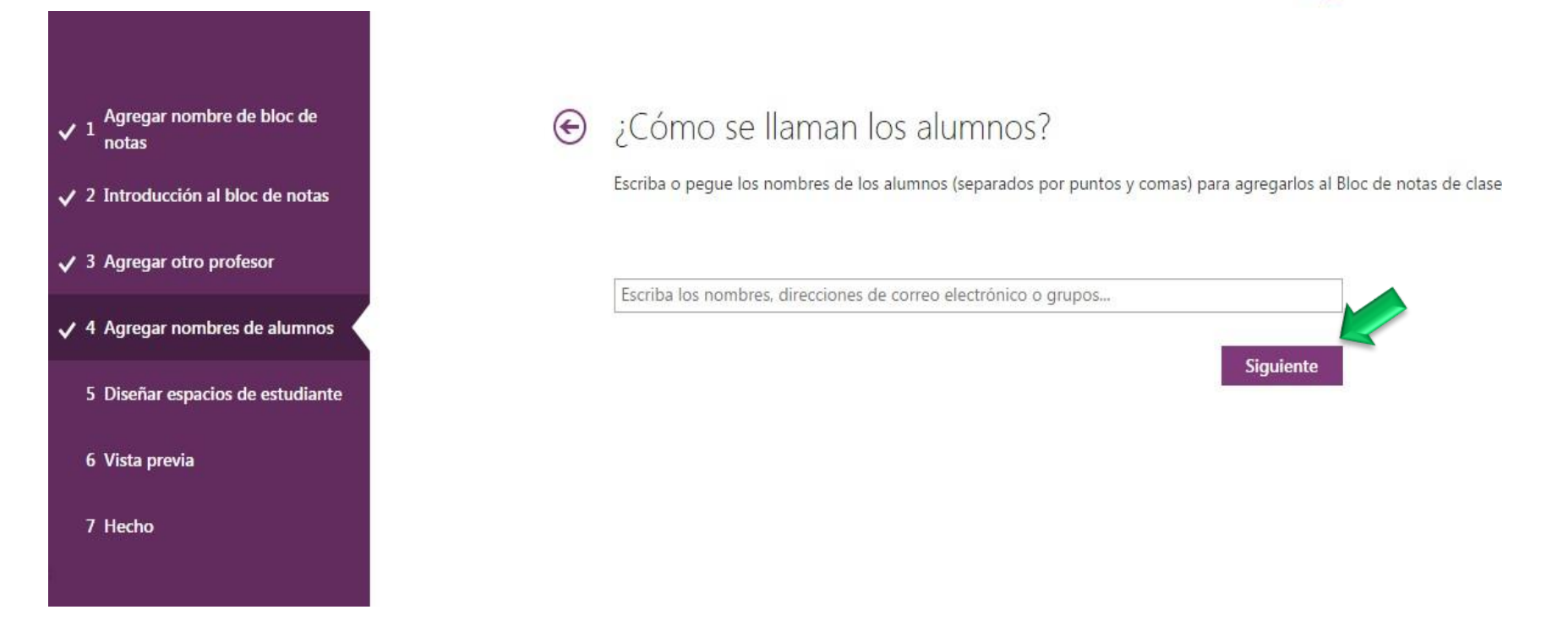

11. En el cuarto paso, tenemos que agregar los alumnos al bloc, para ello lo que tenemos que hacer es buscarlos y añadirlos, como se indica en el paso anterior es recomendable buscarlos mediante el apellido, dado que esto facilitará la búsqueda. Una vez añadidos los alumnos, pulsamos sobre siguiente para ir al siguiente paso.

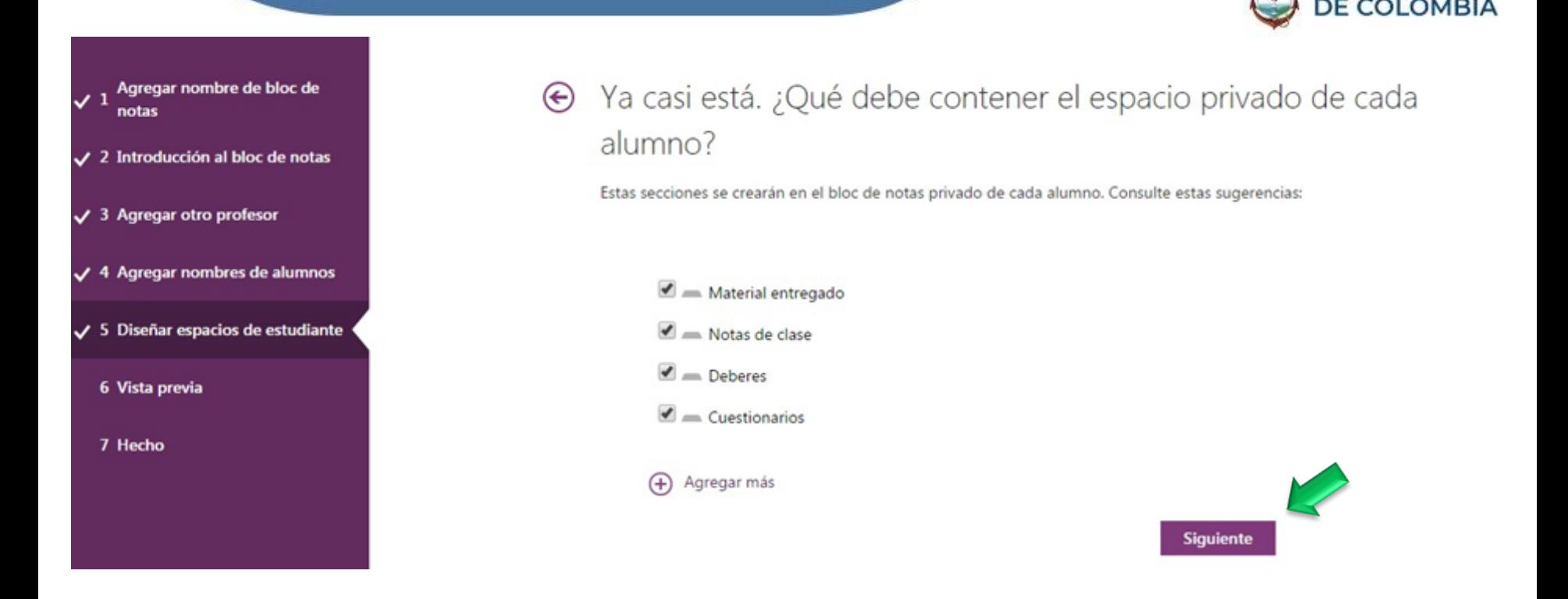

12. En el quinto paso, podemos diseñar los espacios que ven los estudiantes en el bloc de notas, podemos utilizar los predefinidos o añadir más según nuestras necesidades. Una vez realizado esto, pulsamos sobre siguiente para ir al paso siguiente.

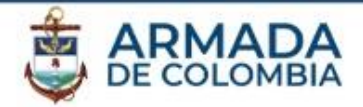

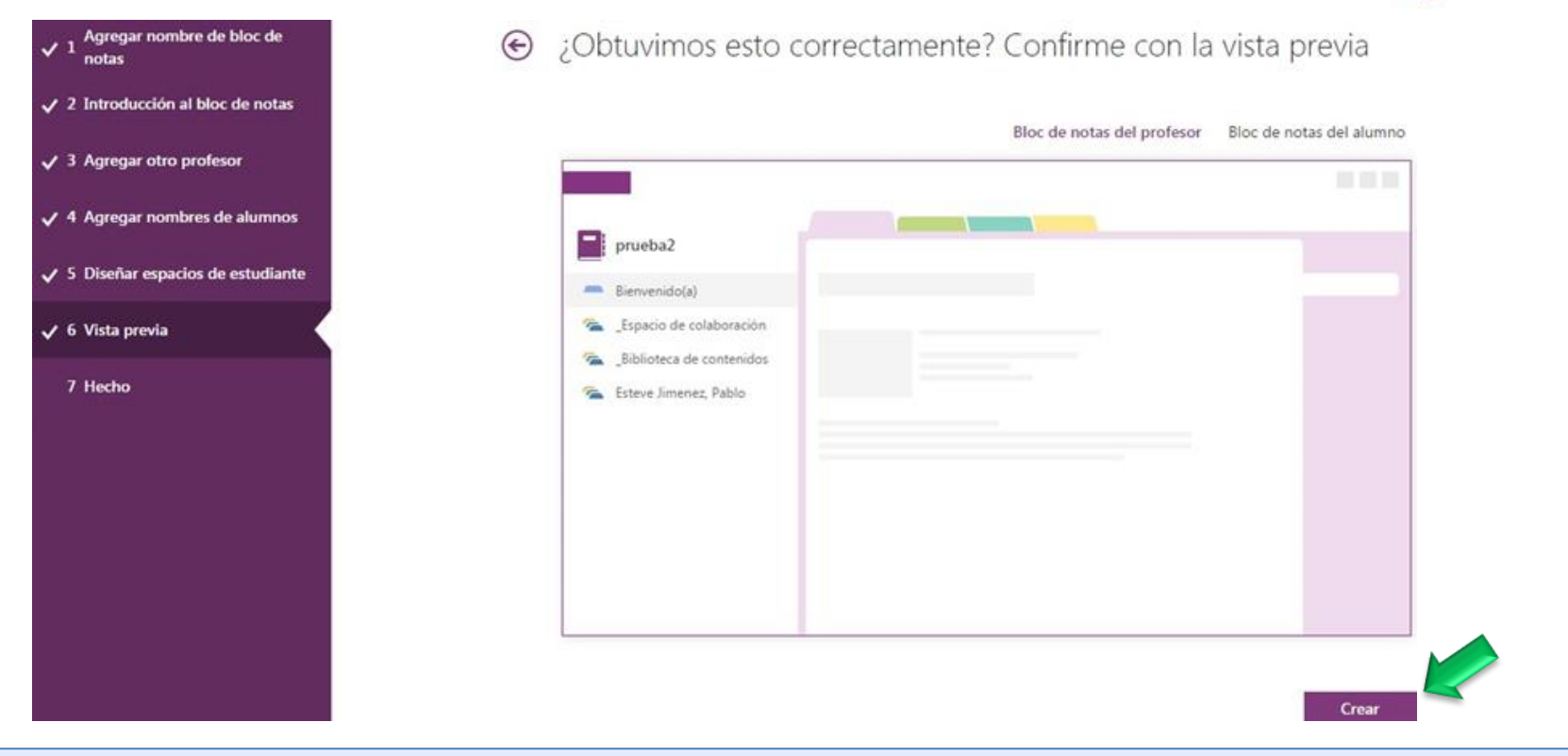

13. En el sexto paso, tenemos una vista previa de cómo quedaría nuestro bloc de notas. Una vez veamos que todo está bien pulsamos sobre cerrar, que esto nos llevara al último paso.

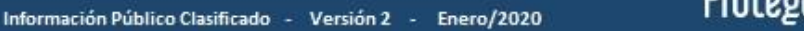

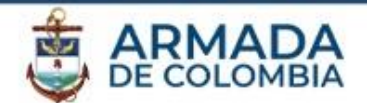

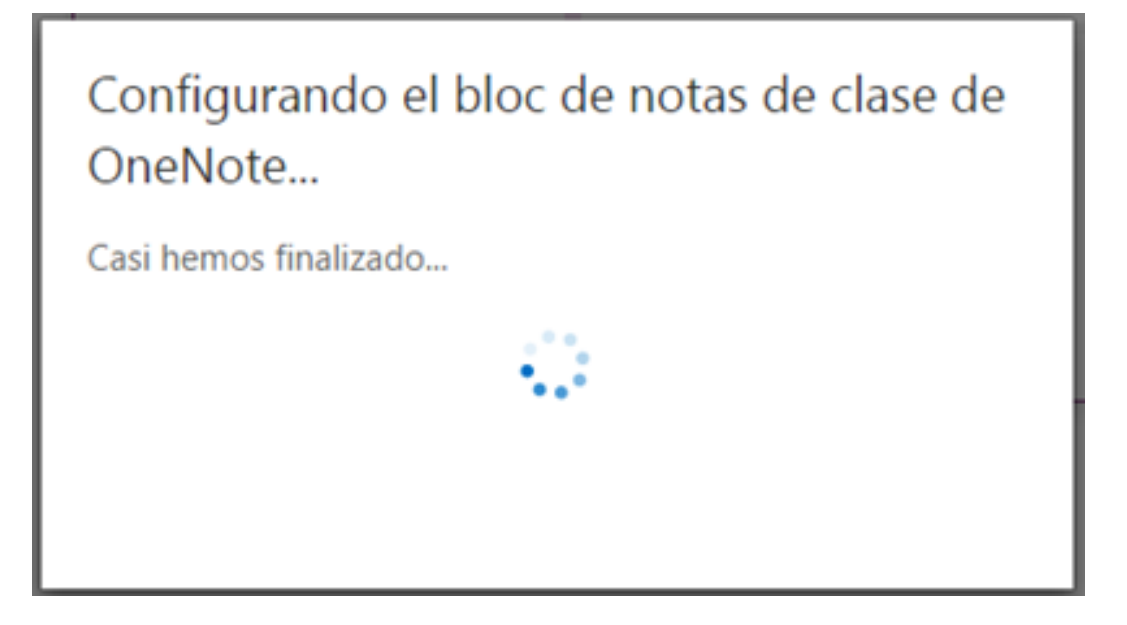

14. En el séptimo paso ya está todo creado y nos da la opción de abrir el bloc de notas, en el navegador o en la aplicación de escritorio. Esta ventana nos indica que se está generando el bloc.

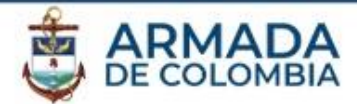

## Ya tiene listo el bloc de notas prueba2.

Abrir en OneNote (Abrir en OneNote Online

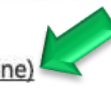

Copie los vínculos anteriores para compartir con los alumnos.

#### Complemento Bloc de notas de clase

Este complemento para la versión de escritorio de OneNote está diseñado para ayudar a los profesores a ser más eficientes con sus blocs de notas de clase. Incluye la posibilidad de distribuir páginas o secciones entre los alumnos, de realizar una revisión rápida del trabajo que realicen y de obtener acceso fácilmente a la aplicación Bloc de notas de clase.

NOTA: los usuarios de Mac no necesitan descargar el complemento Bloc de notas de clase, ya que se incluirá en una actualización de OneNote para Mac.

Descargar el complemento del Bloc de notas de clase

15. A continuación, tenemos la siguiente ventana para las opciones de apertura.

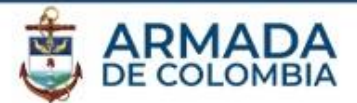

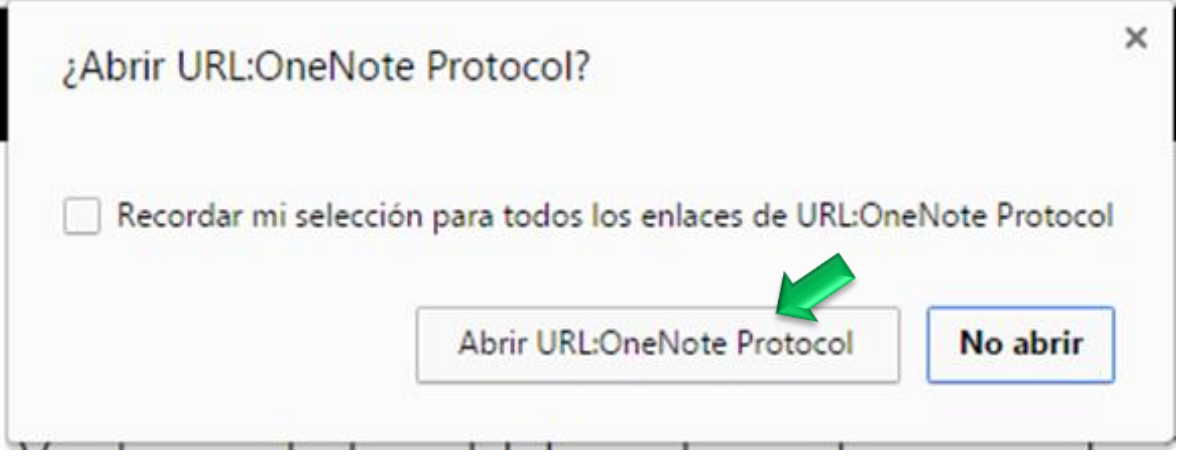

16. Al abrirlo con el navegador Chrome el aspecto es el siguiente: Con Firefox o Explorer el mensaje puede ser diferente.

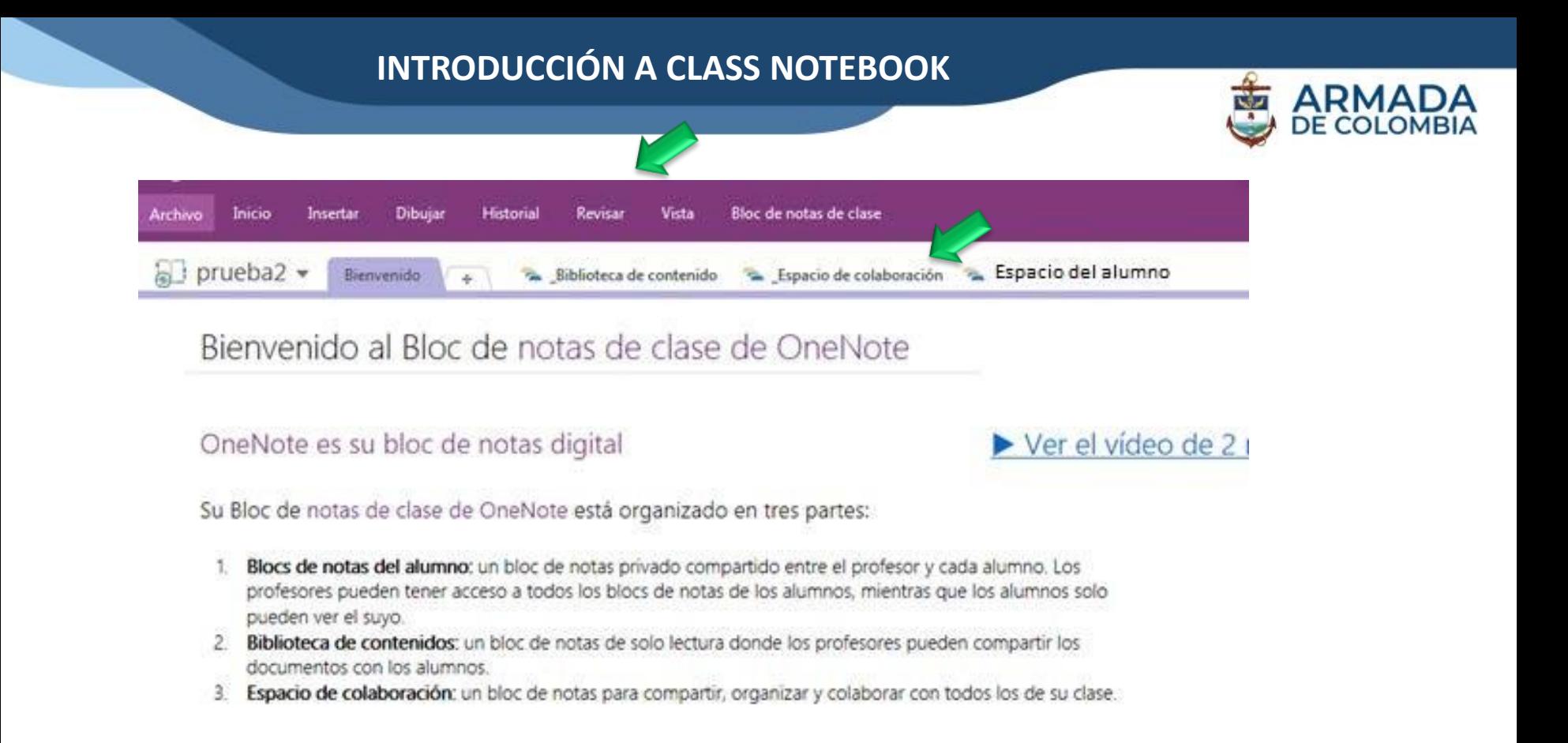

17. Una vez dentro de la aplicación de escritorio tenemos la siguiente vista: Donde vemos todas las pestañas, y los alumnos.

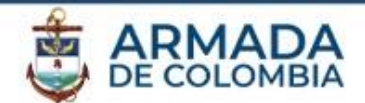

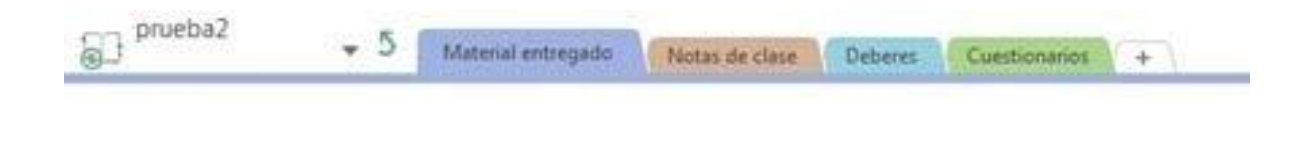

18. El alumno tiene la siguiente vista:

Donde visualiza todos los apartados que se crearon previamente.